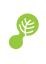

# Jotter Mobile User Quick Start Guide

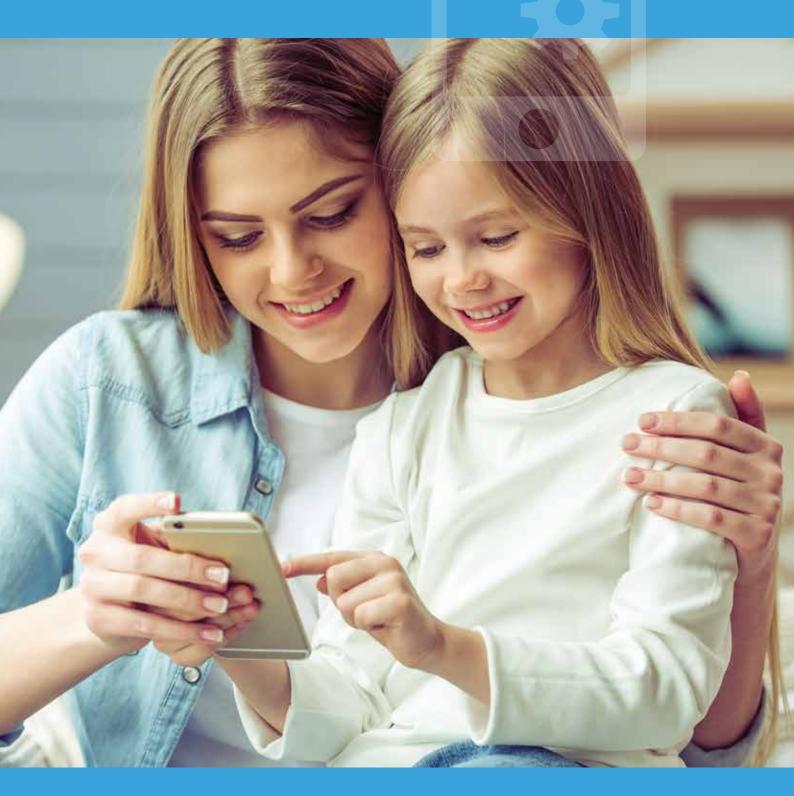

webanywhere.co.uk/mobile

## Jotter Mobile: User Quick Start Guide

#### Introduction

Thank you for choosing Webanywhere to supply your school's mobile app. This guide will help you get started with managing your school's new versatile, digital gateway.

#### Logging In

From the School Jotter dashboard click the blue 'Mobile' tile to open up the mobile control centre in order to manage the mobile app content.

| Yes                                     | No                                |  |  |
|-----------------------------------------|-----------------------------------|--|--|
| Login to the website as usual, by       | Login via the address provided by |  |  |
| following the [Administer] link in your | Webanywhere, in the format:       |  |  |
| website footer.                         | [account-name].schooljotter2.com  |  |  |

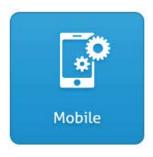

In the admin panel click the blue 'Mobile' tile to open up options for managing the mobile app content.

## Administration

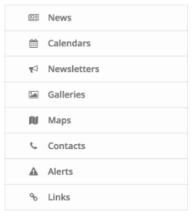

When you have opened mobile centre you will see a number of sections where you can edit content to appear in the mobile app. Note that the available sections will depend on whether you have a School Jotter 2 website with us and some may not appear.

#### News

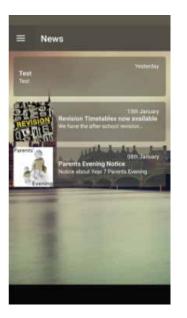

News stories are individual news items that you can use to share details about any part of school life. News stories can be created with an optional image to help visualise the story. News stories generate a push notification to users' devices so they can see a new story has been added.

| Title        | Create<br>Date | Created<br>By | Category | Show in<br>App |             |
|--------------|----------------|---------------|----------|----------------|-------------|
| Test<br>News | 14 Jul 2016    | admin         | Test     | ~              | Edit   Dele |

You can disable visibility by clicking the checkmark under the "Show in App" column.

**Note:** If you have a School Jotter website then news stories from the website will also appear here (and vice versa.)

### Calendars

| Ŧ   | 0.1                   | endar |         |     |     |     |
|-----|-----------------------|-------|---------|-----|-----|-----|
| -   | Ca                    |       | gust 20 | 16  |     |     |
| Mon | $\tilde{T}_{\rm I} =$ | Wad   | Yllas   | 184 | Det | 200 |
| Ĵ.  | 2                     | 3     | 4       | 5   | 6   | 7   |
| 8   | 9                     | 10    | 0       | 12  | 13  | -14 |
| 15  | 16                    | 17    | 18      | 19  | 20  | 21  |
| 22  | 23                    | 24    | 25      | 26  | 27  | 28  |
| 29  | 30                    | 31    |         |     |     |     |
|     |                       |       |         |     |     |     |
|     |                       |       |         |     |     |     |
|     |                       |       |         |     |     |     |
|     |                       |       |         |     |     |     |

Calendars are created in the Calendar module of School Jotter. To share them in the mobile app you have to click the "Share..." button in the navigation bar.

#### Share Calendar With Mobile Centre

If you want to temporarily disable visibility of a particular calendar, you can click the checkmark under the "Show in App" column. If you no longer want to share the calendar you can remove it using the "Delete..." button on the calendar list.

| Name            | Description | Show in App |                                                      |
|-----------------|-------------|-------------|------------------------------------------------------|
| Sample Calendar |             | <b>v</b>    | Display Events   Edit   Delete from Mobile Calendars |
| Staff Calendar  |             | 0           | Display Events   Edit   Delete from Mobile Calendars |

**Note:** The Calendar section will only appear if you have the Calendar module enabled on your account. If you do not see this then please contact your School Jotter administrator.

## Newsletters

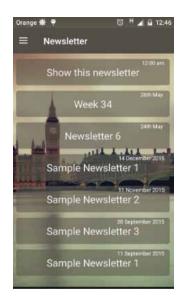

Newsletters are designed for sending out longer attached files such as Word Documents or Adobe Acrobat PDFs. Newsletters generate a push notification to users' devices so they can see a new newsletter has been added.

## Galleries

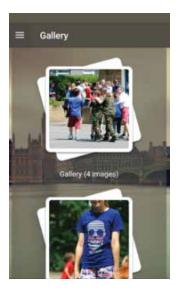

Galleries are used for showing off and sharing images of school events and other aspects of school life. The galleries section shows all of the images that you have shared on the website via either a gallery or a slideshow.

| Thumbnail                               | Title | Images | Show in App |         |
|-----------------------------------------|-------|--------|-------------|---------|
| ALL ALL ALL ALL ALL ALL ALL ALL ALL ALL | -     | 13     | 0           | Preview |
|                                         | -     | 2      | ~           | Preview |

You can disable visibility by clicking the checkmark under the "Show in App" column.

**Note:** The Galleries section will only appear if you have a School Jotter 2 website from Webanywhere. For more details please contact your Webanywhere Account Manager.

## Maps

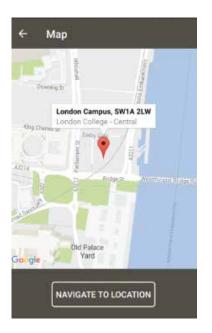

#### Overview

The maps section can be used to share locations to the mobile app, these could be school buildings, sports locations, off-site events, school trip locations, or anything else.

#### Administering Maps

Each location needs a name and a label that will appear in the mobile app. You can type in an address or postcode in the "Location" box and this will appear as a pointer on the map. You can move the pointer by clicking on the map to tweak the location.

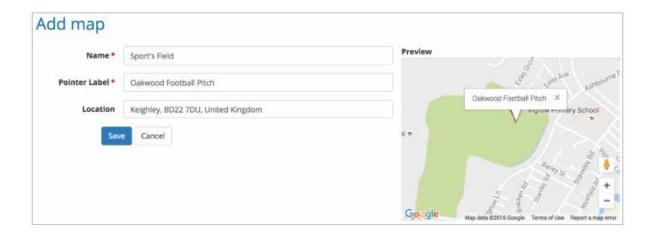

| Name        | Pointer Label |      |        |         |           |
|-------------|---------------|------|--------|---------|-----------|
| Webanywhere | Head Office   | Edit | Delete | Move Up | Move Down |

You can change the order of maps using the 'Move Up/Down' buttons.

#### Contacts

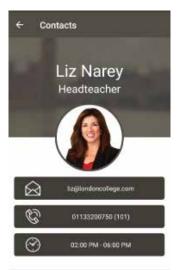

#### Overview

You can share useful contact information to the mobile app. This can help parents identify who they need to get in touch with and to see preferred contact hours. All of the contact information is optional so you can share only the information you choose to add in. From the mobile app you can tap the call or email links to easily connect to the school.

#### Administering Contacts

Edit View in 'Mobile' Admin Panel:

| Image | Name        | Job Post    | Phone      | Ext. | Email               | Days Of<br>Availability | Hours Of<br>Availability |      |        |         |           |
|-------|-------------|-------------|------------|------|---------------------|-------------------------|--------------------------|------|--------|---------|-----------|
|       | Jane<br>Doe | Headteacher | 0123456789 | 123  | jane.doe@school.com | Mon, Thu, Fri           | 09:00 AM -<br>05:00 PM   | Edit | Delete | Move Up | Move Down |

You can change the order of contacts using the 'Move Up/Down' buttons.

**Note:** We recommend including staff photographs in the contacts section to help parents easily identify staff members.

## Alerts

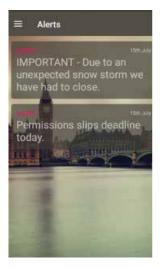

Use the alerts section to send out short bursts of important information, this could be to inform users that the school has needed to be closed or other short notices. Alerts generate push notifications so users receive an alert on their smartphone straight away.

#### Edit View in 'Mobile' Admin Panel:

| Send Time             | Alert Category | Message                                     | Created By |               |
|-----------------------|----------------|---------------------------------------------|------------|---------------|
| 02/08/2016 - 12:19 pm | Emergncy       | School will be closed today because of snow | admin      | Edit   Delete |

#### Links

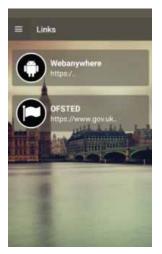

Include links to online information and resources that you would like users to access.

| Icon | Color | Name        | URL                            |                                     |
|------|-------|-------------|--------------------------------|-------------------------------------|
| 1    |       | Webanywhere | https://www.webanywhere.co.uk/ | Edit   Delete   Move Up   Move Down |

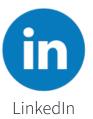

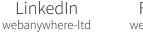

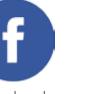

Facebook Twitter webanywhere-ltd @webanywhere

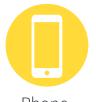

Phone 0800 8620131

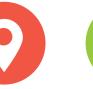

Location Ema 6th Floor, mobile@webany 11 Albion Street, Leeds, LS1 5ES

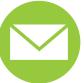

Email mobile@webanywhere.co.uk

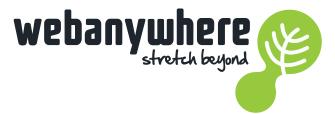